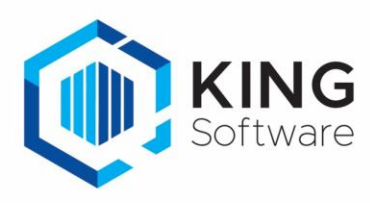

# KING WMS - Toewijzen verkooporder aan Scanner(groep)

Het is mogelijk om verkooporders rechtstreeks in KING ERP toe te wijzen aan een scanner of scannergroep ten behoeve van het picken.

Dit document beschrijft de handelingen die nodig zijn om hiervan gebruik te maken.

## Inhoudsopgave

<span id="page-0-0"></span>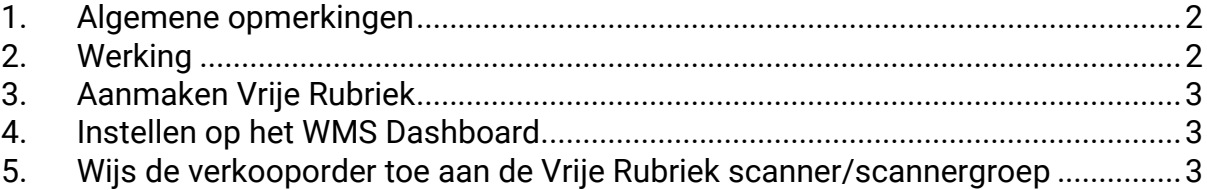

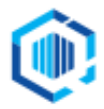

## 1. Algemene opmerkingen

- a. In deze handleiding wordt uitgegaan van de Vrije Rubriek met de naam '**ScannerVoorPickingORDRS'**.
- b. Wijzigingen van instellingen op het tabblad Instellingen op het WMS Dashboard worden in de apps pas effectief als in de apps de desbetreffende administratie opnieuw geselecteerd worden dan wel de apps opnieuw worden opgestart.

### <span id="page-1-0"></span>2. Werking

- a. Een order wordt automatisch toegewezen op het moment dat de order zichtbaar wordt in het WMS Dashboard (op basis van status en inhoud orderregels).
	- Automatisch toewijzen van verkooporderregels op basis van Vrije Rubriek heeft prioriteit boven automatisch toewijzen op basis van de instelling in het WMS Dashboard.
	- Automatisch toewijzen van verkooporderregels op basis van een Vrije Rubriek heeft voorrang op het toewijzen op basis van een Vrije Rubriek van de verkooporder.
	- Automatisch toewijzen van verkooporders op basis van een Vrije Rubriek heeft prioriteit boven automatisch toewijzen op basis van de instelling in het WMS Dashboard.
	- Als er geen scanner(groep) is ingevuld in de Vrije Rubriek of er is geen Vrije Rubriek ingesteld, dan wordt de order toegewezen op basis van de instellingen op het WMS Dashboard (automatisch dan wel handmatig).
	- Na automatische toewijzing van de order wordt de order geblokkeerd door het WMS Dashboard en kan een KING gebruiker geen wijzingen meer aanbrengen in de order.
	- Wanneer een verkooporder gemuteerd moet worden dan dient met behulp van het WMS Dashboard de toewijzing ingetrokken te worden.
- b. 'Automatisch toewijzen' wordt geactiveerd zodra een verkooporder in KING ERP ingevoerd of gewijzigd is en wordt opgeslagen en voldoet aan de ingesteld criteria.
	- Dit betekent bijvoorbeeld ook dat, indien toewijzing aan een scanner is ingetrokken en de order wordt in KING ERP geopend en daarna weer gesloten, dat deze verkooporder opnieuw automatisch wordt toegewezen.
	- Hetzelfde is van toepassing wanneer de status in KING ERP nog op 'goedgekeurd staat' en alleen de status wordt veranderd en de order voldoet aan de criteria om automatisch toegewezen te worden.
- c. Als je bij een verkooporder in KING ERP een Vrije Rubriek voor het automatische toewijzen hebt ingevuld met een scanner(groep) of met 'ALLE', dan kun je deze automatische toewijzing intrekken op het WMS dashboard.
	- De inhoud van de Vrije Rubriek wordt dan niet aangepast.
	- Als je de verkooporder intrekt op het WMS Dashboard dan kan alleen bij een Vrije Rubriek, van het type 'Tekst', het veld bij de verkooporder leeggemaakt worden.
	- Hierna vindt er geen automatische toewijzing op basis van de Vrije Rubriek meer plaats.
- d. Na het gedeeltelijk picken/leveren, waarna de verkooporder uit backorder wordt gehaald, wordt de verkooporder opnieuw automatisch toegewezen.
- e. **Onbekende scanner:** als je een scannernummer of scannergroep ingeeft, in de Vrije Rubriek bij de order, die niet voorkomt in de lijst met scannernummers of scannergroepen (zoals gedefinieerd op het WMS Dashboard), dan wordt dit op het WMS Dashboard aangegeven met 'Onbekend'.

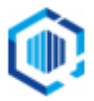

f. Na het 'parkeren' van de order (wel of niet ten gevolge van controleren) wordt de order niet automatisch toegewezen. Order status is in dit geval 'geparkeerd'.

#### <span id="page-2-0"></span>3. Aanmaken Vrije Rubriek

**NB.** Als je deze Vrije Rubriek al eerder hebt aangemaakt, dan kun je deze stap overslaan.

1 <sup>e</sup> Maak een Vrije Rubriek '**ScannerVoorPickingORDRS'** aan, gekoppeld aan **Orders,** waarmee kan worden aangegeven welke scanner(groep) de verkooporder moet gaan verzamelen. Deze Vrije Rubriek dient van het type '**Tekst'** te zijn, lengte 20 tekens, of '**Getal'** of '**Keuzelijst'.**

- o In het geval van een keuzelijst dien je er voor zorg te dragen dat de namen van de scanner(groepen) niet langer zijn dan 20 tekens.
- Maak deze Vrije Rubriek aan via **Verkoop** → **Vaste gegevens orders/facturering**, tabblad **Vrije rubrieken** en vink rechts het selectievakje **Orders** aan.
	- Zie voor aanwijzingen het document **['Aanmaken Vrije Rubrieken voor KING WMS.pdf'](https://support.kingsoftware.nl/Download/Apps/WMS_Algemene_instellingen-Connector/Vrije_rubriek/Aanmaken_Vrije_Rubrieken_KING_WMS.pdf)**.

## <span id="page-2-1"></span>4. Instellen op het WMS Dashboard.

- Start het WMS Dashboard
- Ga naar het tabblad Instellingen > naar de sectie **Orderpicken automatisering**

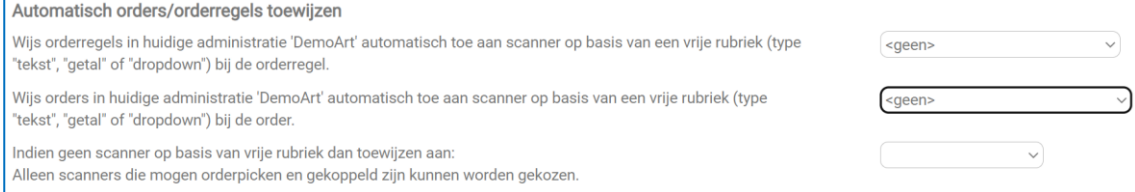

• Kies onder 'Automatisch orders toewijzen' de Vrije Rubriek '**WMS**/**ScannerVoorPickingORDRS**', die je net hebt aangemaakt.

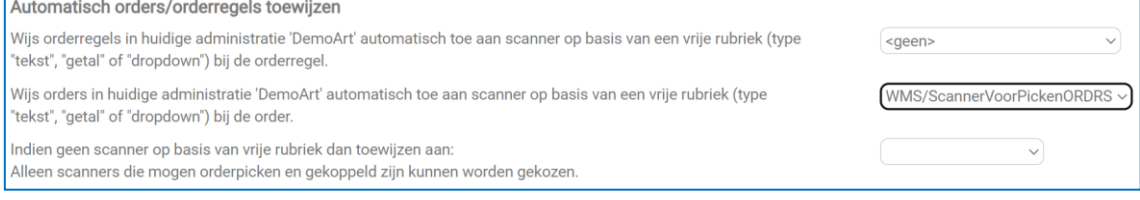

## <span id="page-2-2"></span>5. Wijs de verkooporder toe aan de Vrije Rubriek scanner/scannergroep

- Open een verkooporder en ga naar het tabblad **Vrije rubrieken**. en Selecteer het tabblad **WMS**.
- Klik de Vrije Rubriek '**ScannerVoorPickingORDRS'** open en kies uit de Keuzelijst de gewenste scanner of scannergroep.

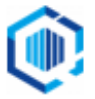

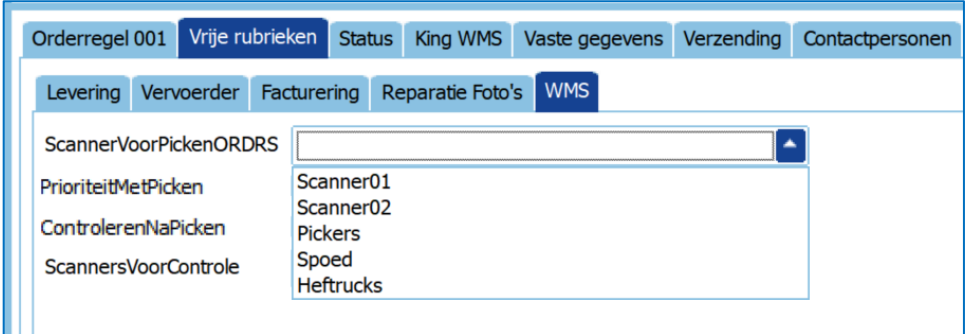

#### **Opmerkingen**:

- Wanneer je niet met een keuzelijst werkt, dan kan de scanner of scannergroep met de hand ingevuld worden tijdens het Picken.
- Als je een niet bestaande scannernaam of scannernummer ingeeft, dan zal op het WMS Dashboard de aanduiding 'Onbekend' worden weergegeven.

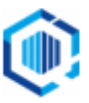